- **Pour rechercher un service maritime à partir de votre position actuelle :**
- 1. Depuis l'écran Accueil, sélectionnez **Où aller**.
- 2. Sélectionnez la catégorie de service maritime vers laquelle vous voulez naviguer. L'appareil présente la liste des 50 sites les plus proches et la distance à parcourir pour chacun d'eux.
- 3. Sélectionnez l'élément de service maritime vers lequel vous voulez naviguer. Un écran contenant des informations sur le service maritime sélectionné s'affiche.
- 4. Sélectionnez **Naviguer vers**.
- 5. Sélectionnez **Rallier** ou **Route vers**.

- 1. Depuis l'écran Accueil, sélectionnez **Où aller** > **Rechercher par nom**.
- 2. Appuyez sur le haut ou le bas du PAVE DIRECTIONNEL pour sélectionner un chiffre ou un caractère ; appuyez à gauche ou à droite pour passer d'un champ à l'autre.
- 3. Appuyez sur **SELECT** pour afficher les 50 dernières destinations présentant vos critères de recherche. 20.8

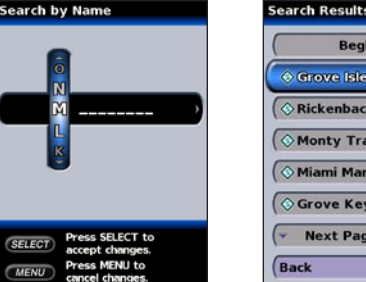

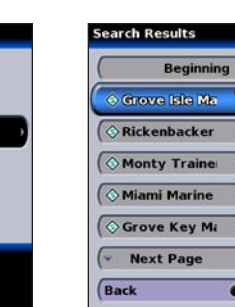

1.7761<br>0541  $\frac{1.8261}{2861}$  $\frac{1.8341}{061}$  $\frac{1.8461}{280h}$ 

MENU.

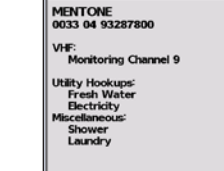

Arrière  $CUTU$ 

- 
- -

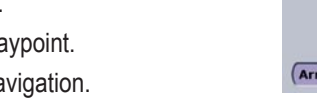

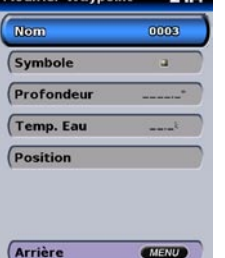

OU

Sélectionnez **Guidage vers** si vous utilisez une cartouche préprogrammée avec BlueChart g2 Vision pour utiliser la fonction de guidage automatique.

6. Suivez la ligne en couleur à l'écran jusqu'à la destination.

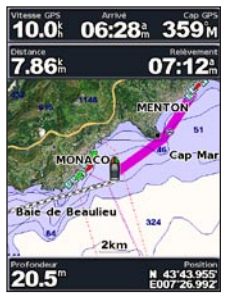

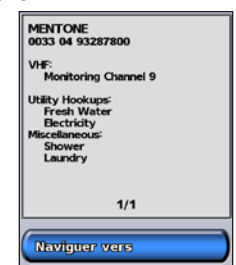

**Pour interrompre la navigation :**

Appuyez sur **MENU**, puis sélectionnez **Arrêt de la navigation**.

### **Pour rechercher une destination en fonction du nom :**

- 1. Déplacez le pointeur de carte vers l'emplacement désiré, puis appuyez sur **SELECT**.
- 2. Sélectionnez **Créer Waypoint**.
- 3. Effectuez l'une des opérations suivantes :
	- **Modifier Waypoint :** personnalise les attributs du waypoint. **•**
	- **Supprimer :** supprime le waypoint. **•**
	- **Naviguer vers :** navigue vers le waypoint. **•**
	- **Arrière :** revient vers la carte de navigation. **•**

- 1. Créez un waypoint ou sélectionnez un waypoint sur la carte de navigation.
- 2. Sélectionnez **Modifier Waypoint**.
- 3. Sélectionnez l'attribut du waypoint que vous voulez modifier **(Nom, Symbole**, **Profondeur**, **Temp**. **Eau** ou **Position**).

Lorsque vous créez un waypoint, vous pouvez le désigner comme un MOB (homme à la mer). Ce MOB marque le point et définit une course jusqu'à l'emplacement marqué. Lorsqu'un MOB est actif, un waypoint MOB avec un symbole MOB international est créé et l'appareil est prêt pour une navigation active vers ce point.

### **Pour marquer votre emplacement :**

- 1. Depuis n'importe quel écran, appuyez sur **MARK**.
- 2. Sélectionnez **Arrière** pour revenir à la carte ou sélectionnez **MOB** (homme à la mer) pour désigner le waypoint comme un point MOB.

#### **Pour créer un waypoint :**

### **Pour modifier un waypoint :**

**Pour déplacer le waypoint sur la carte de navigation :** Sélectionnez **Modifier Waypoint** > **Position** > **Utiliser Carte**.

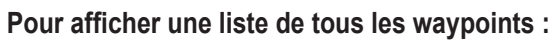

Depuis l'écran Accueil, sélectionnez **Information** > **Données Utilisateur** > **Waypoints**.

21.4 Profondeu **Temp. Eau** 

élection Carte

**Naviguer** vers

Courants

Astro

**Gréer Waypoint** 

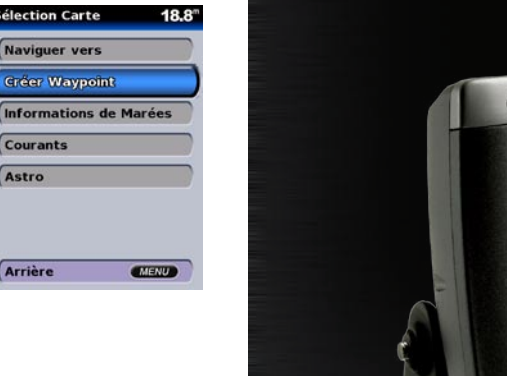

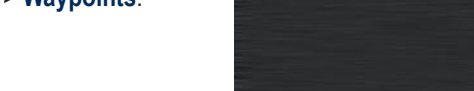

Pour obtenir de la documentation et des informations supplémentaires, visitez le site Web <www.garmin.com>.

# Série GPSMAP® 400/500 guide de référence rapide

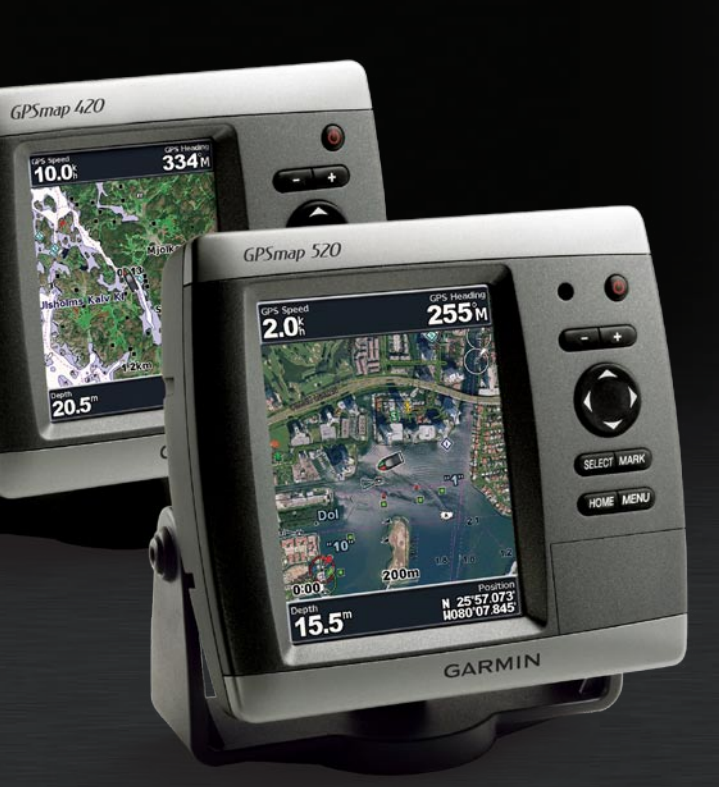

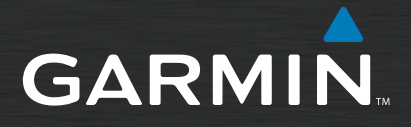

### **Où aller Création et utilisation de waypoints**

Maintenez le bouton **WARCHE/ARRET** enfoncé jusqu'à ce que l'appareil émette un bip et que l'écran Garmin apparaisse. Une fois l'écran Avertissement affiché, appuyez sur **SELECT** pour ouvrir l'écran Accueil.

### *Acquisition des signaux satellite GPS*

Lorsque vous allumez l'appareil, le récepteur GPS doit collecter les données satellite et établir leur emplacement. Si l'appareil ne peut pas

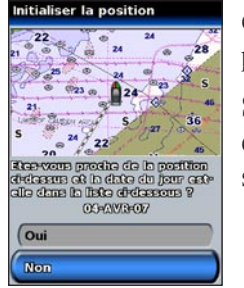

établir un emplacement, l'écran Initialiser la position s'affiche. Si l'appareil acquiert des signaux satellite, les barres d'intensité du signal

en haut de l'écran Accueil sont vertes  $\mathcal{L}_{\text{all}}$ . Lorsque l'appareil perd les signaux satellite; les barres vertes disparaissent  $\mathcal{L}_{\text{eff}}$ 

### **信 21.8 Accueil** Cartes Sondeur Carte/Sondeur 2 que trouver?

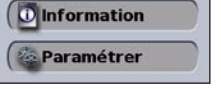

- 1. Avec l'appareil allumé, appuyez brièvement sur le bouton **MARCHE/ARRET** (<sup>1</sup>).
- 2. Sélectionnez **Rétroéclairage** > **Rétroéclairage manuel**.

- 1. Appuyez brièvement sur le bouton  $\bigcirc$ **MARCHE/ARRET**.
- 2. Sélectionnez le mode **Jour/Nuit**.
- 3. Appuyez à droite ou à gauche sur le **PAVE DIRECTIONNEL** pour passer d'un mode à l'autre.

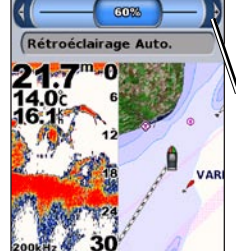

 $\frac{16.3}{14.0}$ <br>16.1

# **Création et utilisation de routes**

1. Déplacez le pointeur de carte vers une destination, puis appuyez sur

190-00759-30 Rev. A © Copyright 2007 Garmin Ltd. or its subsidiaries Printed in Taiwan

Utilisez le pointeur de la carte  $(\mathbb{R})$  pour recadrer l'emplacement en cours et faire dérouler d'autres zones sur la carte de navigation. Lorsque vous recadrez le bord de la carte en cours, l'écran défile pour permettre une couverture cartographique continue. L'icône de position  $(\bigwedge)$ reste à votre emplacement actuel.

**Pour régler l'intensité du rétroéclairage :**

#### **Pour basculer entre le mode Jour ou Nuit :**

Le bouton **Portée (+/-)** contrôle le niveau de zoom, indiqué par l'échelle en bas de la carte de navigation (**120m**). La barre en dessous du nombre représente cette distance sur la carte.

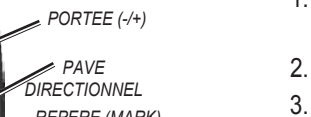

*Appuyez sur le PAVE DIRECTIONNEL vers la gauche ou la droite pour régler le rétroéclairage.*

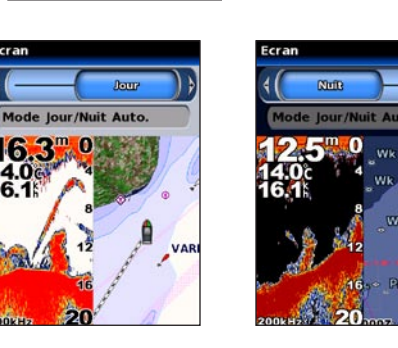

- 
- 2. Sélectionnez la route à modifier.
- 
- de direction ou supprimer la route

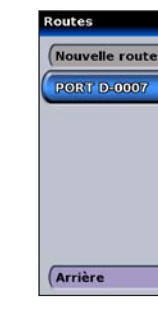

Lorsque vous déplacez le pointeur de la carte, vous pouvez afficher la distance et le revêtement de votre emplacement actuel et les coordonnées du pointeur dans le coin inférieur droit de la carte.

Pour recadrer la carte, appuyez en haut, en bas, à droite ou à gauche du **PAVE DIRECTIONNEL**.

PAVE DIRECTIONNEL : appuyez sur les flèches haut, bas, droite, gauche pour vous déplacer dans les menus, sélectionner des champs et saisir des données.

> Pour interrompre le recadrage, appuyez sur **MENU**, puis sélectionnez **Arrêt du panoramique**.

# *Zoom avant et arrière sur la carte*

#### **Pour créer une route depuis un emplacement présent :**

#### 2. Sélectionnez **Naviguer vers** > **Route vers**.

3. Utilisez le **PAVE DIRECTIONNEL** pour ajouter un changement de direction, puis appuyez sur **SELECT**. Répétez cette étape pour ajouter des changements de direction supplémentaires.

- **SELECT**.
- -
	- route.

- 
- 
- 
- 

4. Appuyez sur **MENU** pour annuler ou commencer la navigation sur la

**Pour créer une route dans un autre emplacement :** 1. Depuis l'écran Accueil, sélectionnez **Information** > **Données Utilisateur** > **Routes** > **Nouvelle route**.

2. Utilisez le **PAVE DIRECTIONNEL** pour sélectionner le point de départ de la route, puis appuyez sur **SELECT**.

3. Utilisez le **PAVE DIRECTIONNEL** et les boutons **SELECT** pour ajouter des changements de direction supplémentaires.

4. Appuyez sur **MENU** pour annuler, modifier ou naviguer sur la route.

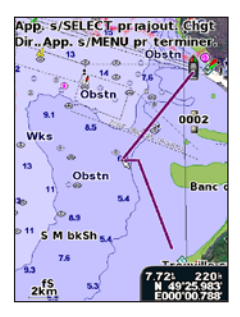

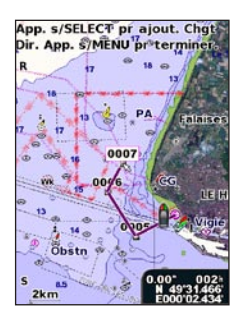

### **Pour modifier une route :**

1. Depuis l'écran Accueil, sélectionnez **Information** > **Données Utilisateur** > **Routes**.

3. Sélectionnez **Modifier Route**. Vous pouvez modifier le nom de la route, les changements

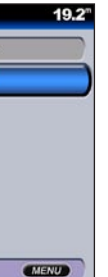

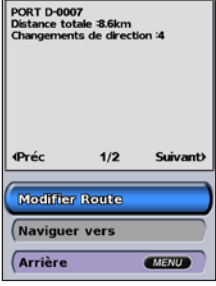

**MARCHE/ARRET / RETROECLAIRAGE :** maintenez ce bouton enfoncé pour allumer ou éteindre l'appareil. Appuyez brièvement sur le bouton pour régler le rétroéclairage et le mode Jour/Nuit.

**PORTEE (-/+) :** permet de régler la portée du sondeur ; permet de zoomer en avant ou en arrière sur une carte.

**REPERE (MARK) :** appuyez sur ce bouton pour marquer un waypoint ou MOB.

**SELECTION (SELECT) :** appuyez sur ce bouton pour valider les sélections et confirmer les messages qui s'affichent à l'écran.

**ACCUEIL (HOME) :** appuyez sur ce bouton pour revenir à l'écran Accueil.

**MENU :** appuyez sur ce bouton pour accéder à des paramètres supplémentaires et configurer les options. Permet également de revenir à l'écran précédent, le cas échéant.

#### *MARCHE/ARRET RETROECLAIRAGE*  $\sim 6$ *PORTEE (-/+)*  $-1.5$ *PAVE DIRECTIONNEL*  $\rightarrow$ *REPERE (MARK) SELECTION (SELECT) MENU*

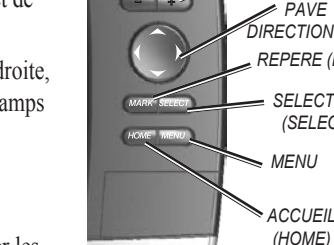

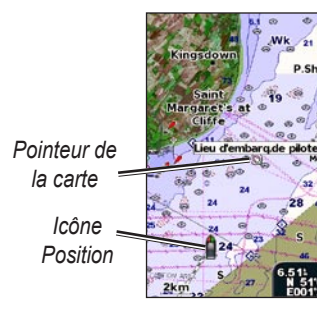

**L'écran Accueil**

## **Mise sous/hors tension de l'appareil Utilisation du pavé numérique**

# **Réglage du rétroéclairage Recadrage de la Carte de Navigation**